# **TASCAM.** Installing and Activating Cubase LE6

First, install Cubase 6 from the provided CD:

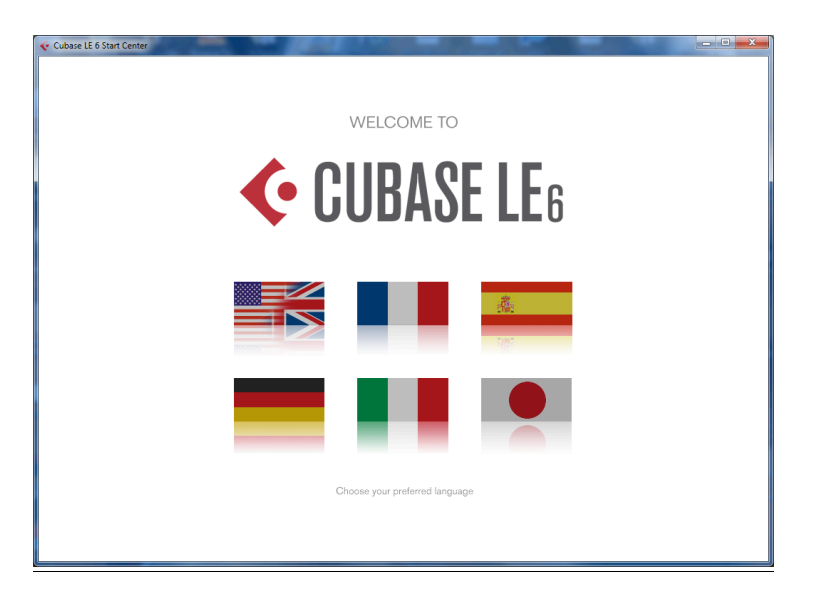

1. Select language.

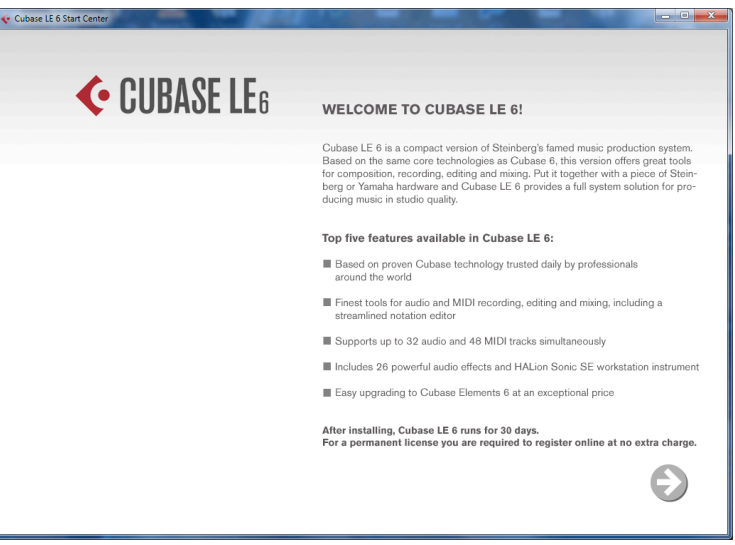

2. Read and follow the instructions in the next screen. Note the following warning: "After installing, Cubase LE 6 runs for 30 days. For a permanent license you are required to register online at no extra charge."

Press the **arrow** at the bottom right corner of the window.

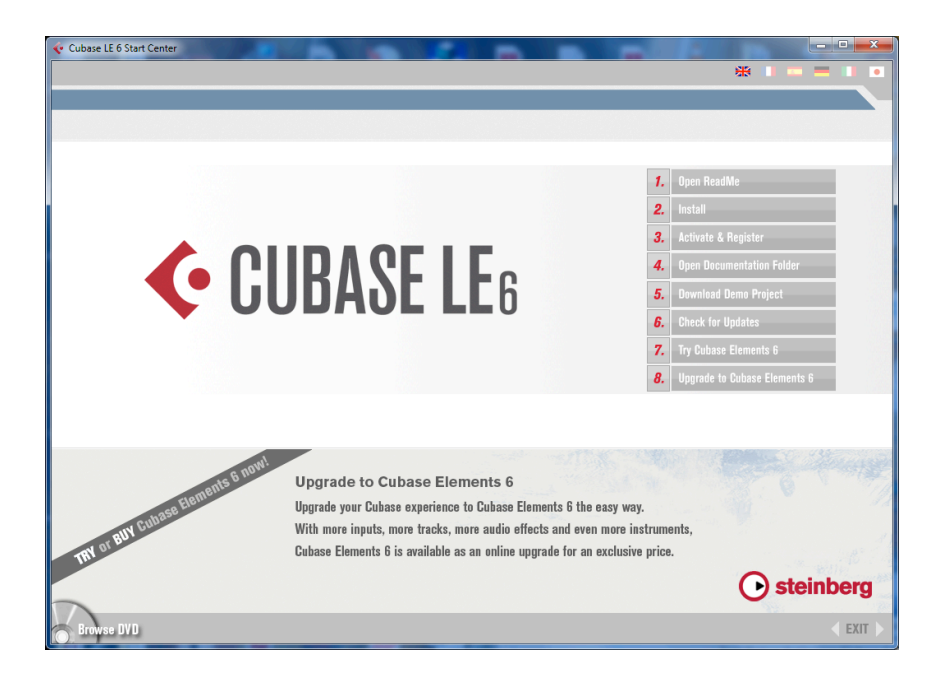

3. **Select item #2**: " Install from the Cubase LE 6 Start Center screen."

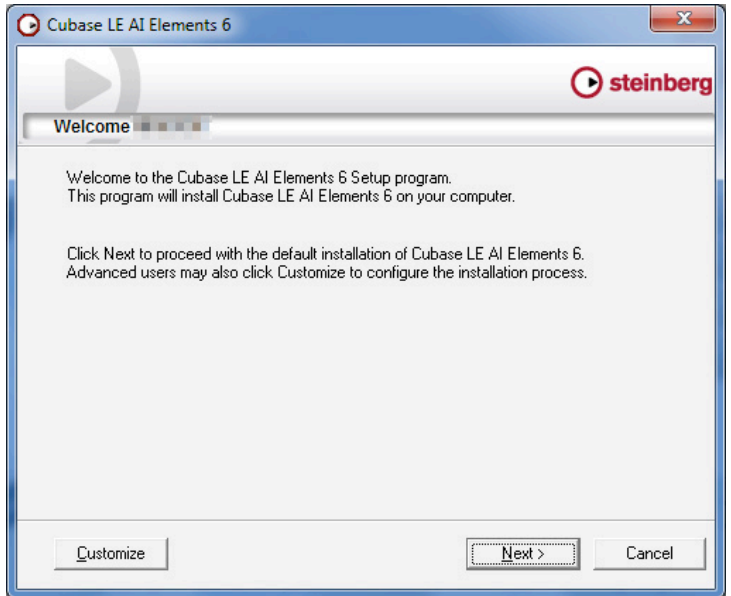

4. Press **Next** to continue

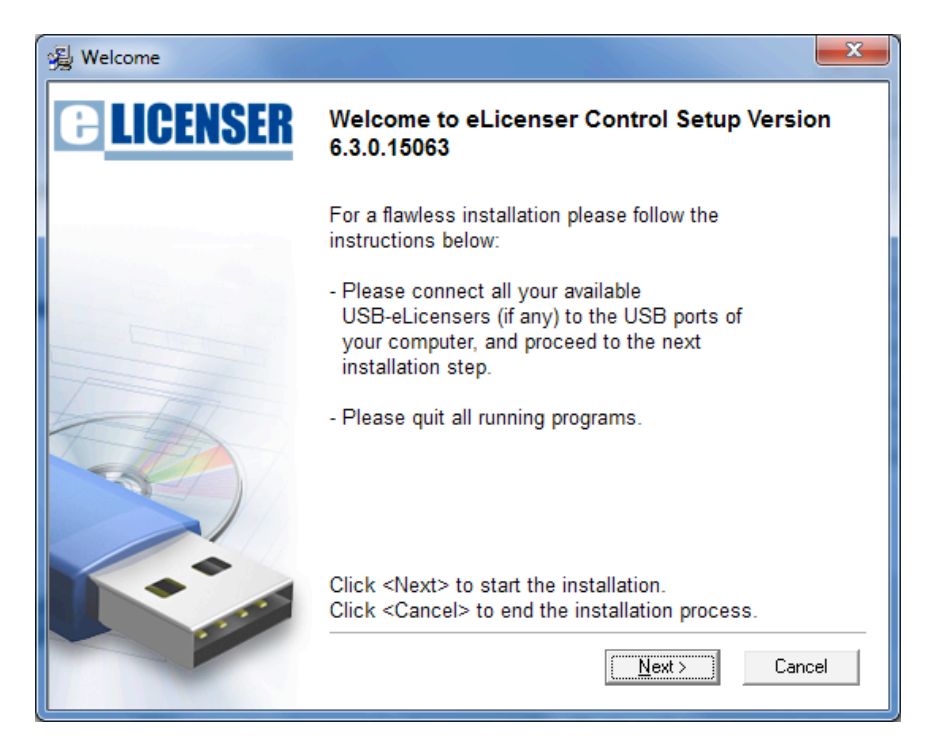

5. Follow the eLicenser instructions for installation.

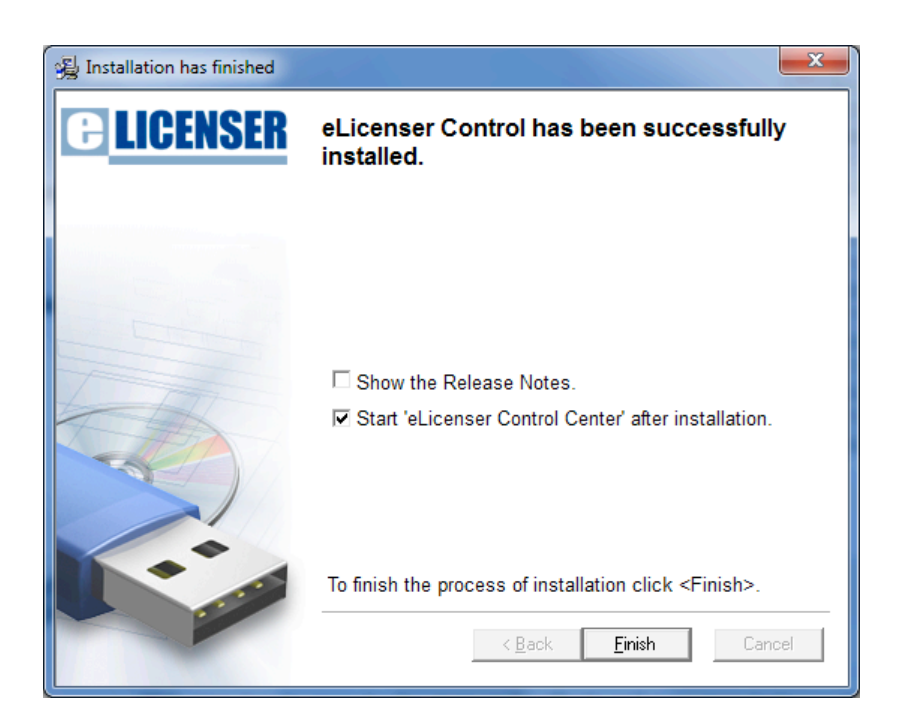

6. Select "Start 'eLicenser Control Center after installation". Press **Finish**.

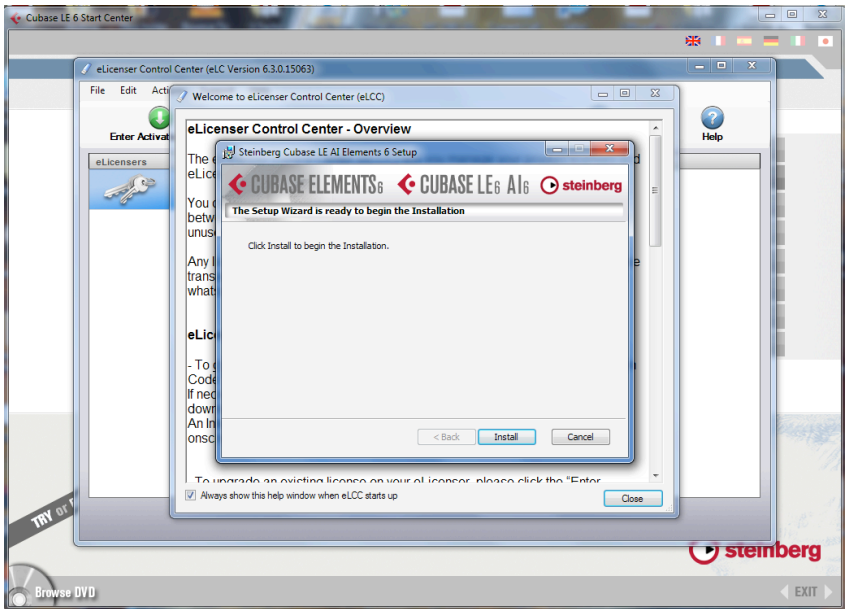

#### 6. Press **Install**.

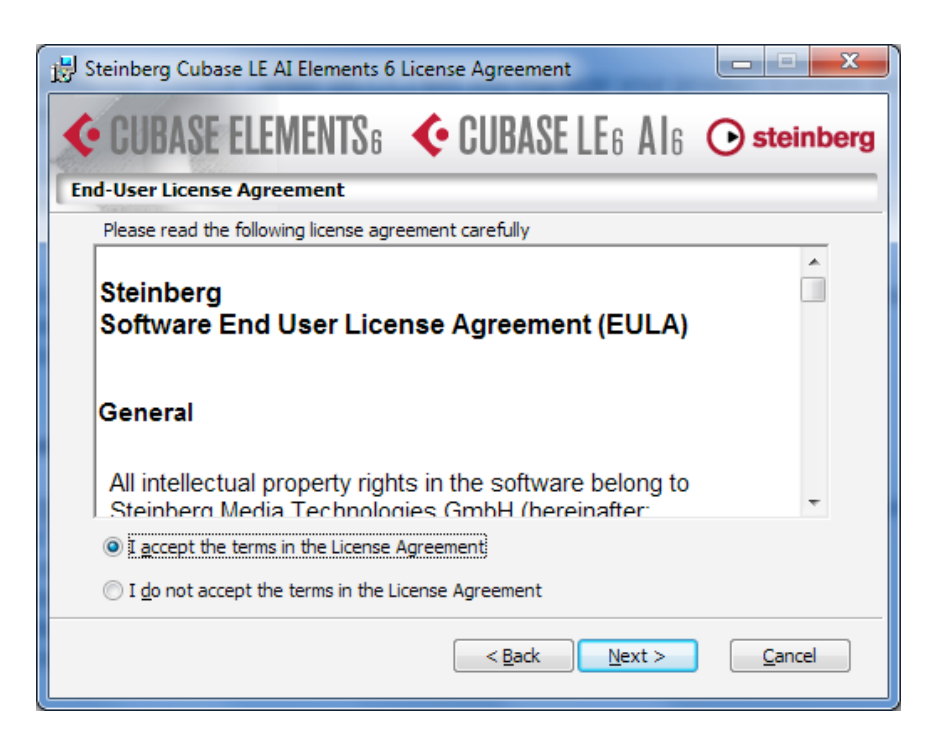

7. Accept the License Agreement. Press **Next**.

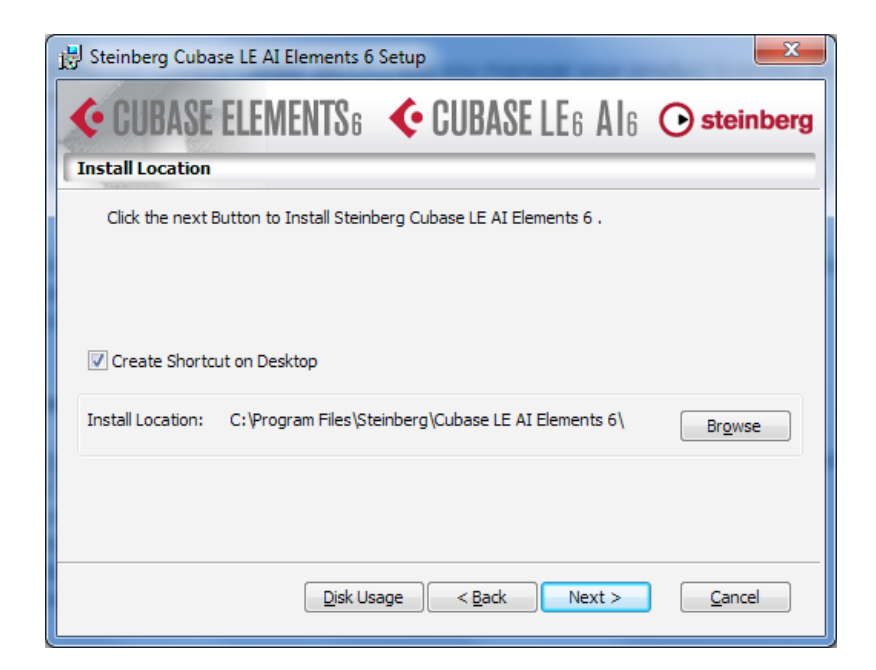

8. Press **Next**.

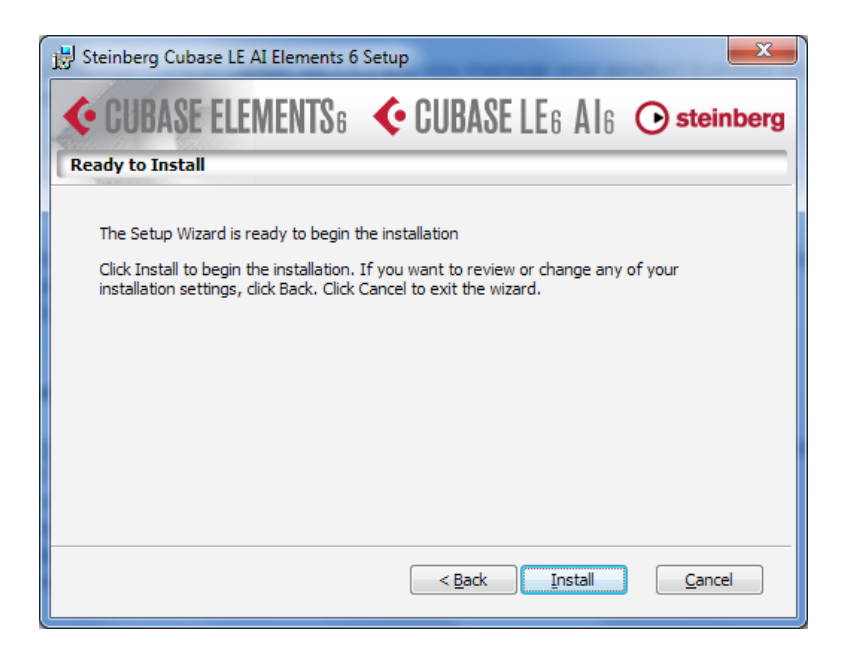

9. Press **Install**.

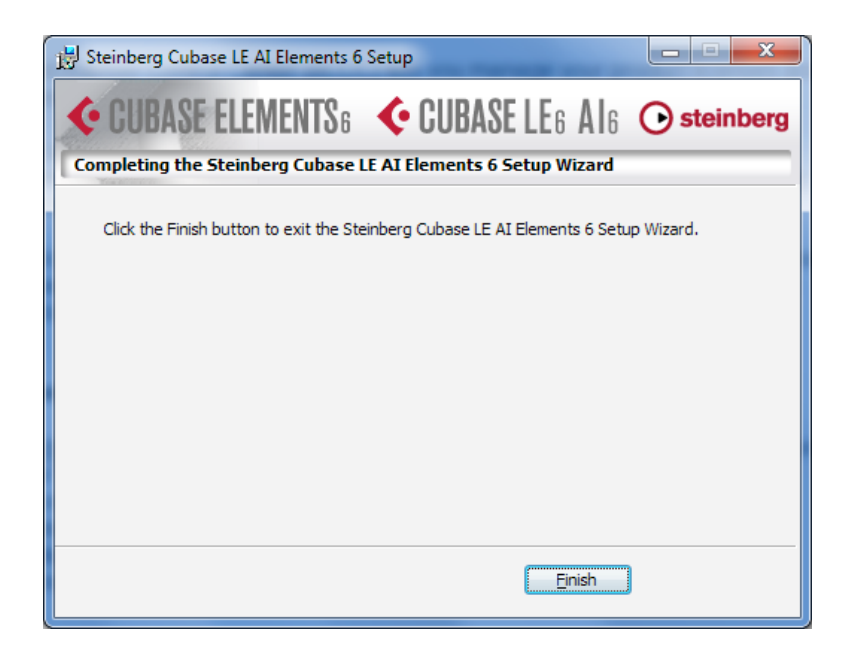

#### 10. Press **Finish**.

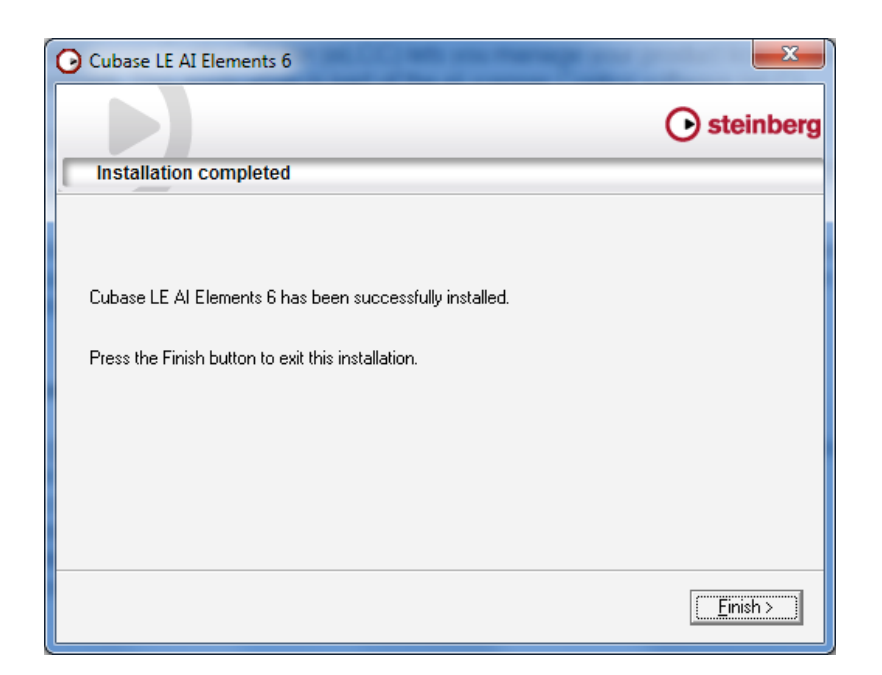

11. Press **Finish** again.

After Cubase is installed, you need to complete the eLicenser registration to use the software past the demo period of 30 days. The next pages cover this second part of installation.

1. Launch the eLicenser Control Center app if it isn't open already.

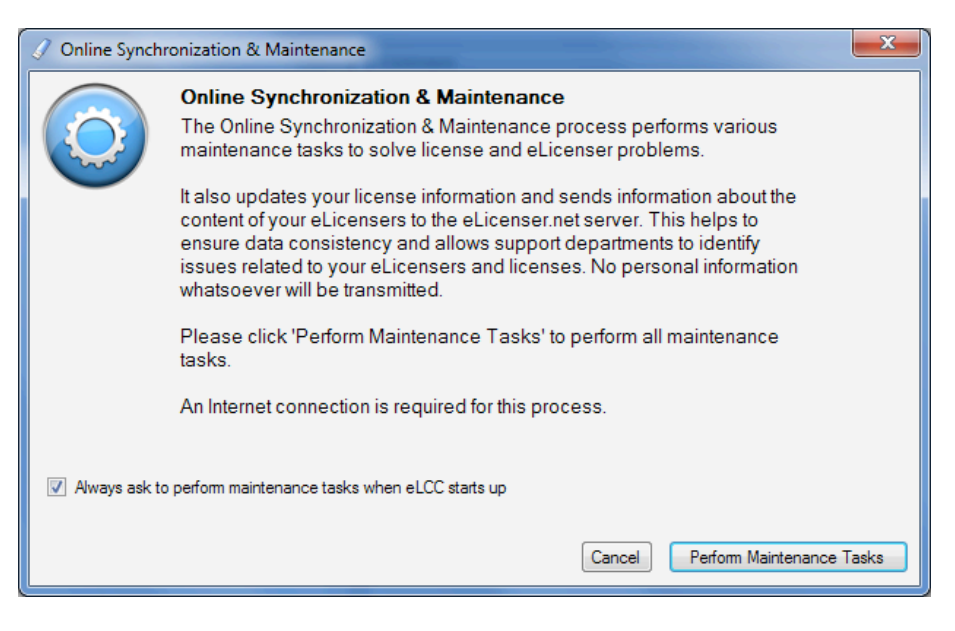

2. Select "Perform Maintenance Tasks".

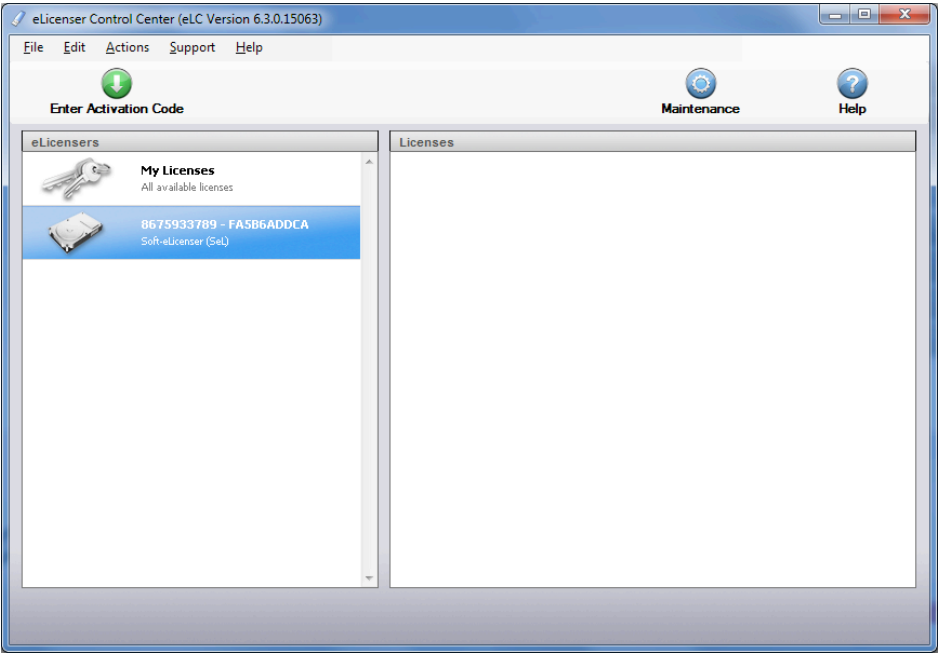

3. Your eLicenser number is shown here. You will need this license number later once you've set up your **MySteinberg** account. (Note: You can copy your eLicenser number to the clipboard from the Register menu.)

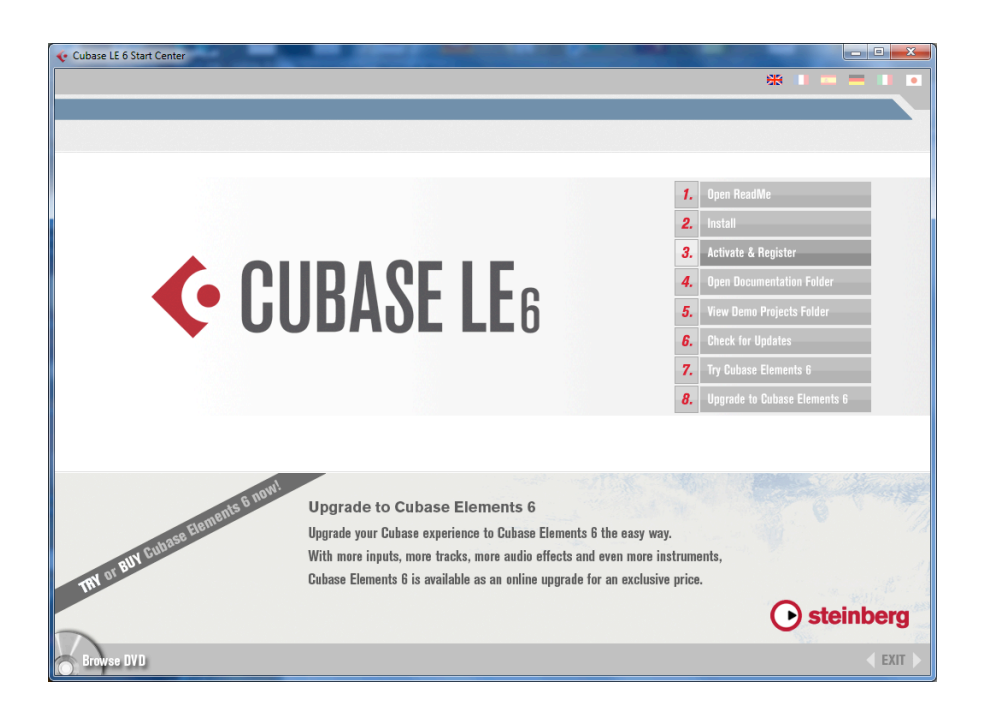

4. **Select item 3,** "Activate & Register," from the Cubase LE 6 Start Center screen. This will take you to the Steinberg Cubase LE 6 Activation & Registration webpage.

*Note: This is a Steinberg process and not controlled by TASCAM*

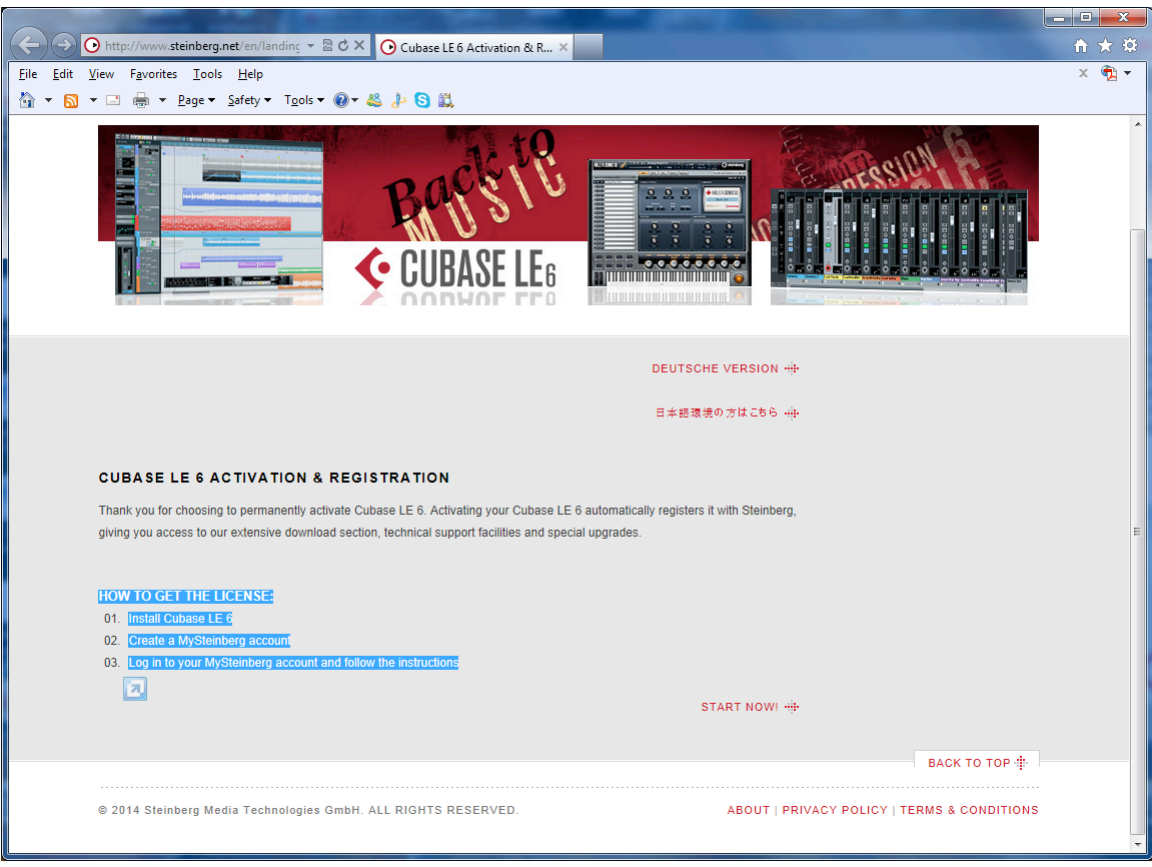

### **Licensing your computer is a three step process:**

- Install Cubase LE 6
- Create a MySteinberg account
- Log in to your MySteinberg account and follow the instructions

You've already installed the software. Creating you're my Steinberg account is the next part of the process.

5. Select **START NOW** from the lower right corner of the page.

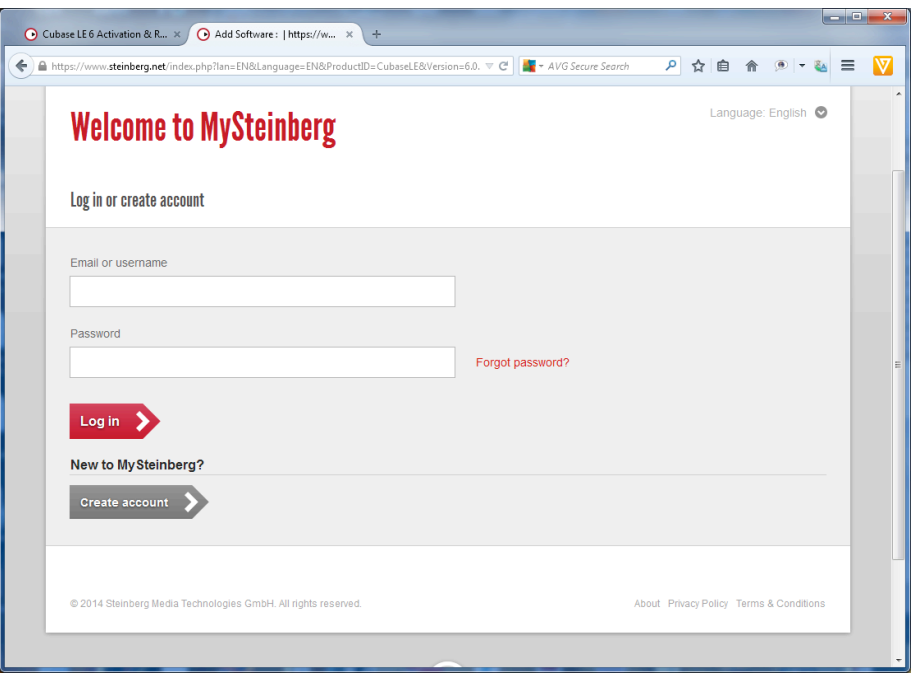

6. Select "Create account".

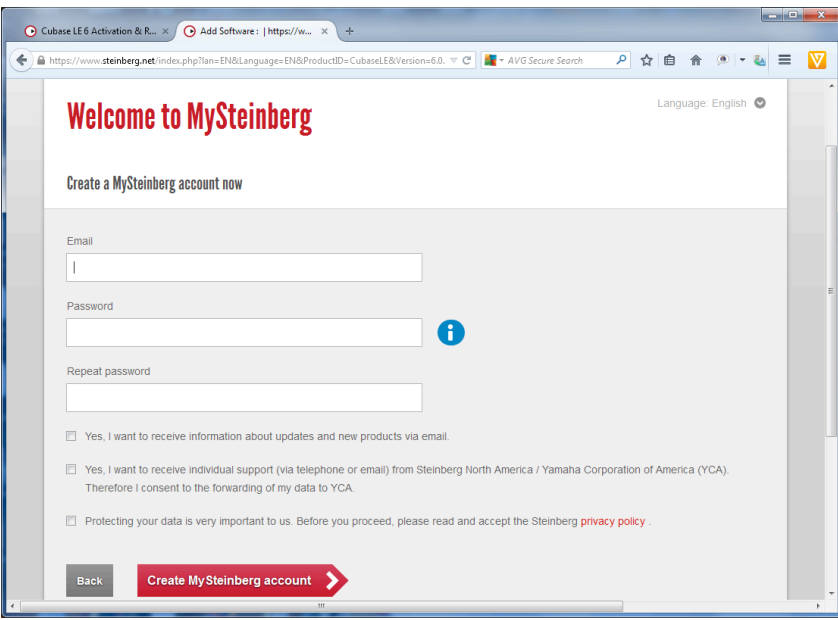

- 7. Fill in all the required information.
	- o Check "Yes, I want to receive individual support (via telephone or email) from Steinberg North America/Yamaha Corporation of America (YCA)"
	- o Read and accept the Steinberg privacy policy.
	- o Select "Create My Steinberg account".

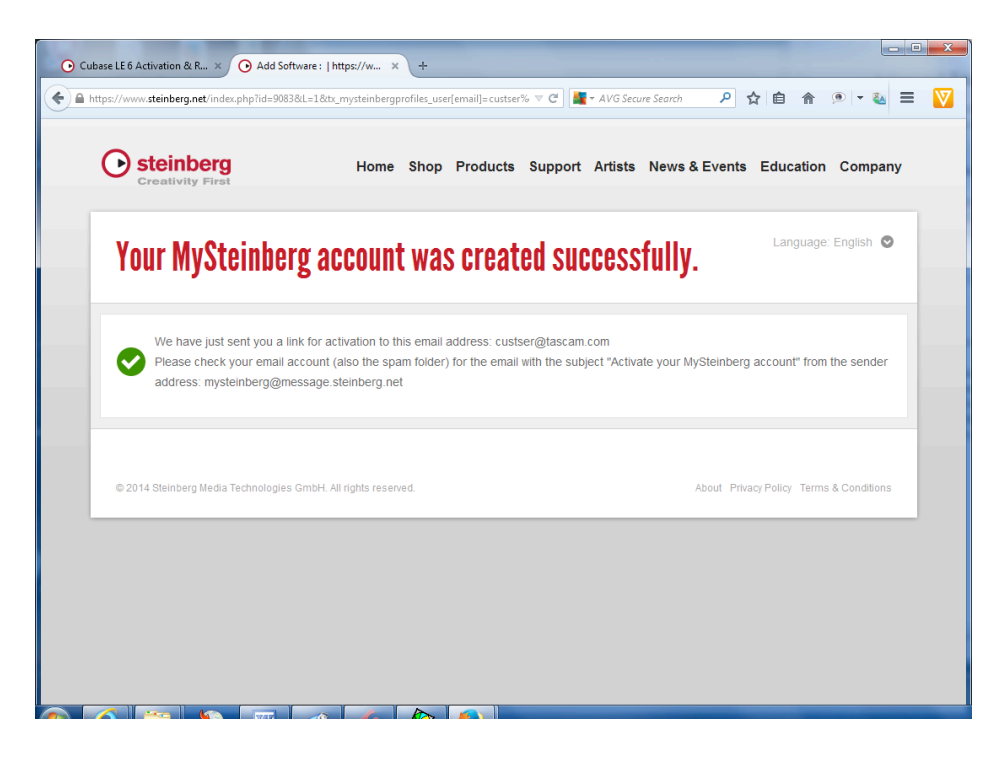

8. If you have completed your account creation properly, you will get the above message. Check the email address you provided to activate your account.

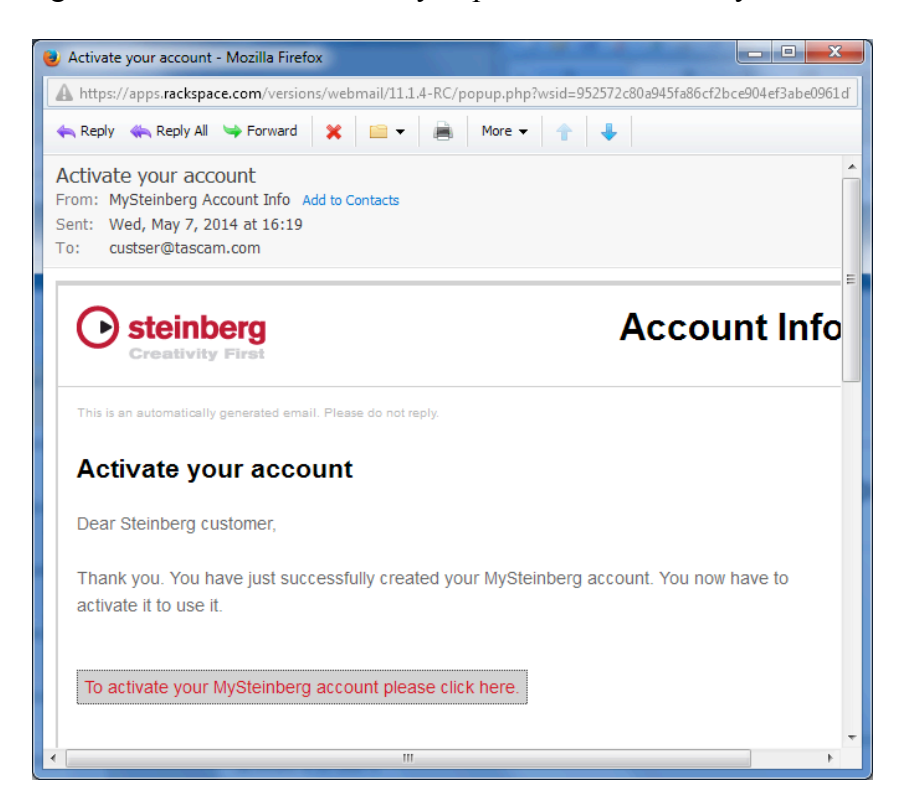

9. Click the "To activate your MySteinberg account…" link in the email you've received.

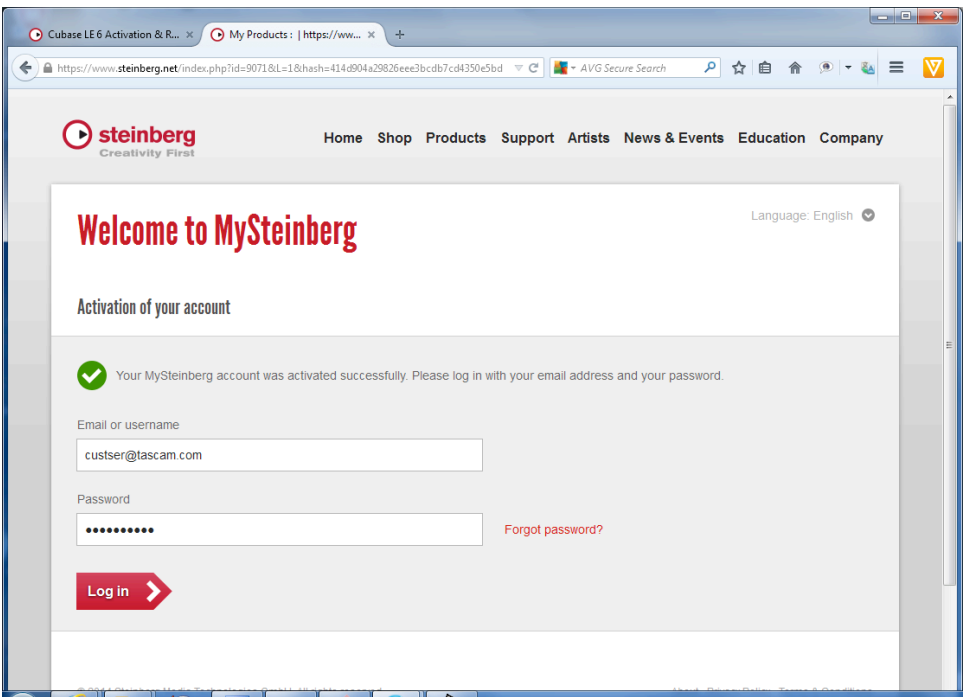

10. Enter the password you created. Press **Log in**.

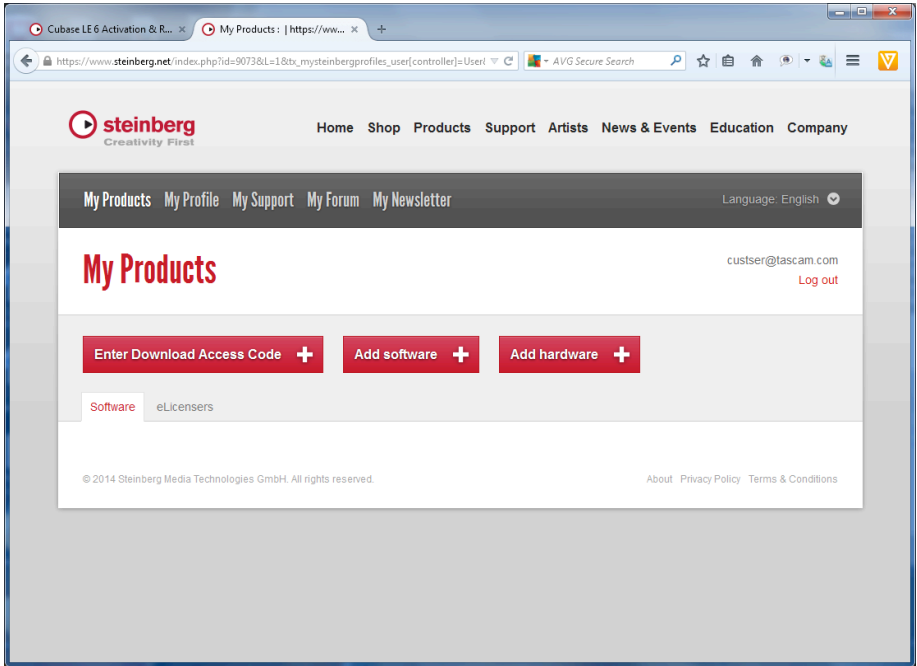

11. Select **Add software** and complete this process. You will need your eLicenser number, as referenced earlier.

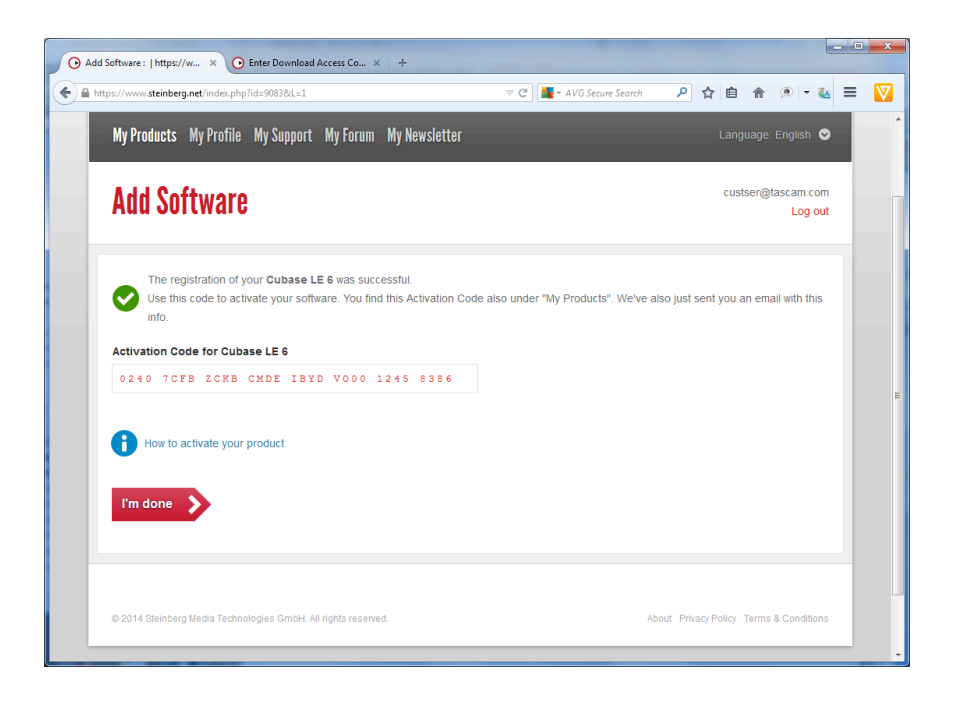

## **12.** *IMPORTANT*

Once you have completed the "Add software" process, the next screen gives you the LICENSE ACTIVATION CODE you will be asked for. COPY THIS CODE DOWN, then click **I'm done.**

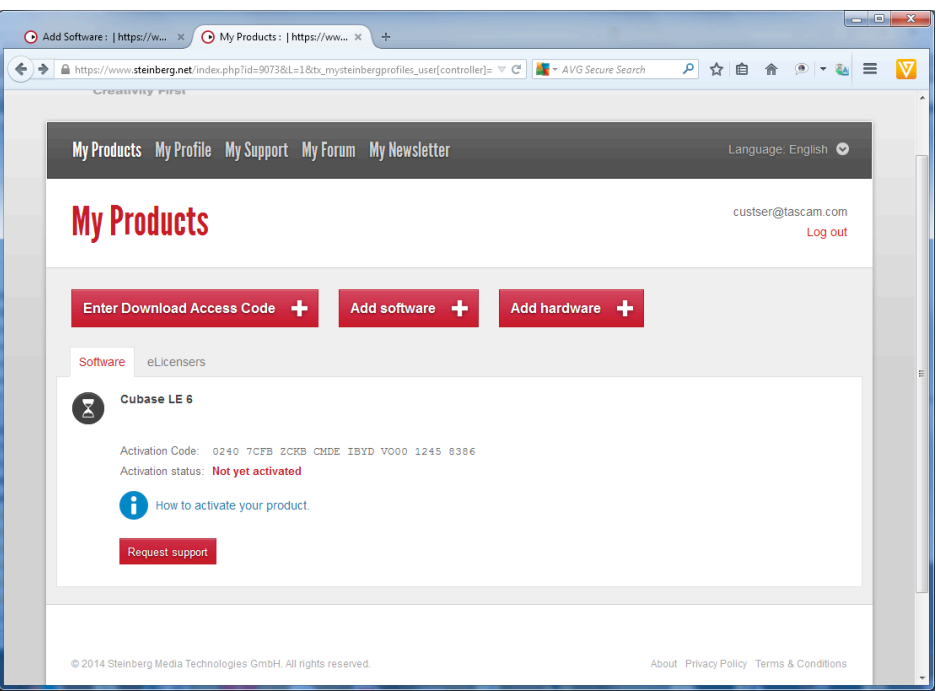

13. Click the **How to activate your product** link and follow the instructions.

14. Once this process has been completed you will receive a confirmation email that will include a copy of the activation code.

You have now completed Steinberg's Registration & Activation process.